## **Create a New Booksource.com Account**

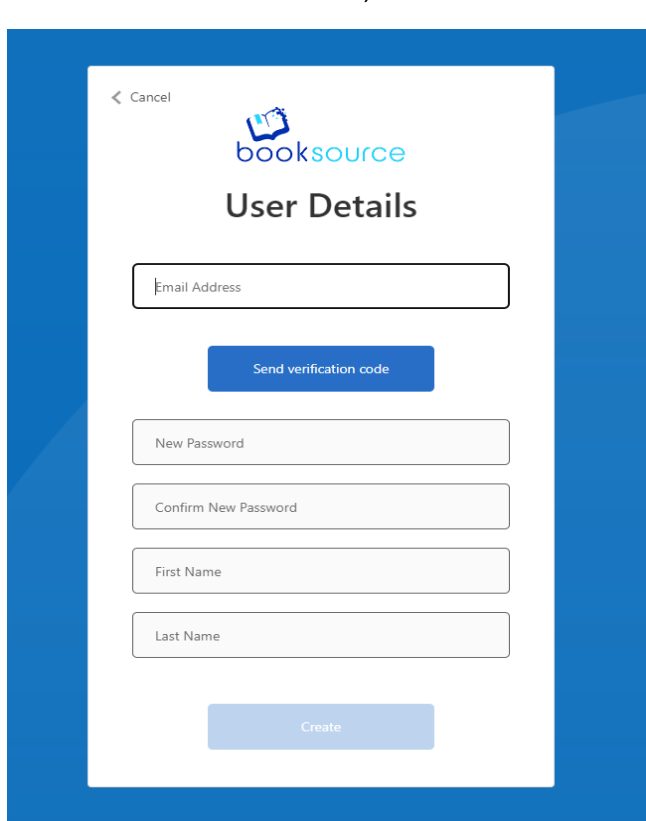

After June 1, 2024

1.) To set up a new Booksource.com account, begin by entering your email address and then proceed to select "Send verification code."

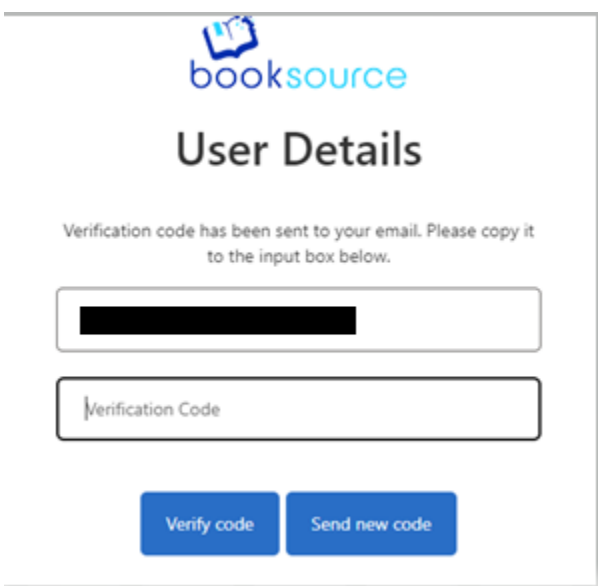

2.) You will receive an email from Microsoft on behalf of Booksource with the subject, "Booksource account email verification code." Please enter the code from the email into the Verification Code field and click "Verify code."

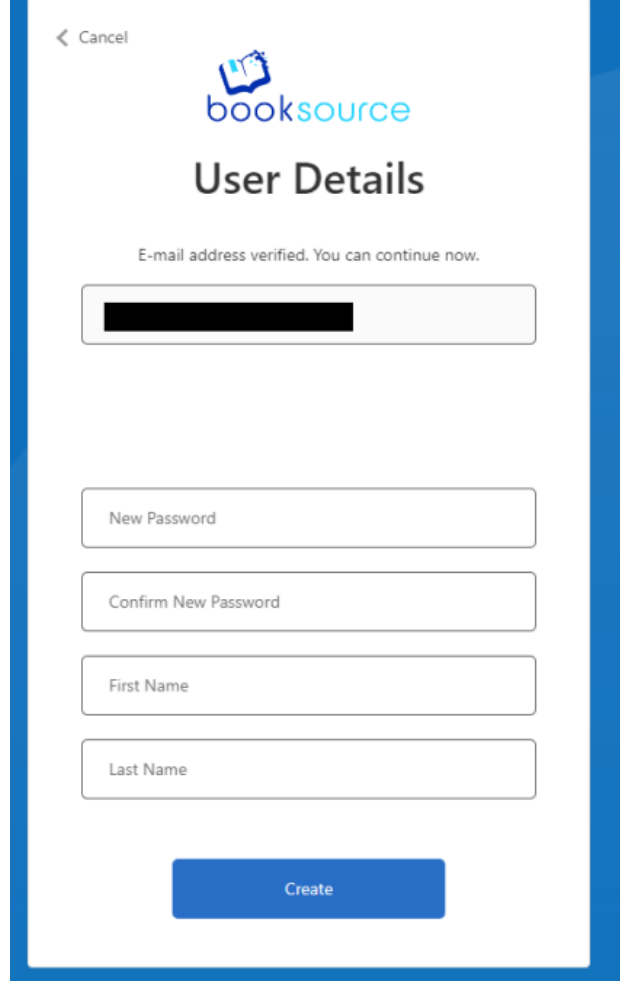

- 3.) After entering and verifying the code, you can proceed to fill out the next four fields with your password. If the password does not meet the strength requirements, you'll receive an alert. Confirm your new password, provide your first name and last name. Upon clicking "Create," you will be logged into your Booksource.com account.
- 4.) Upon logging in, you'll be asked to provide some additional information to complete your sign-up process.

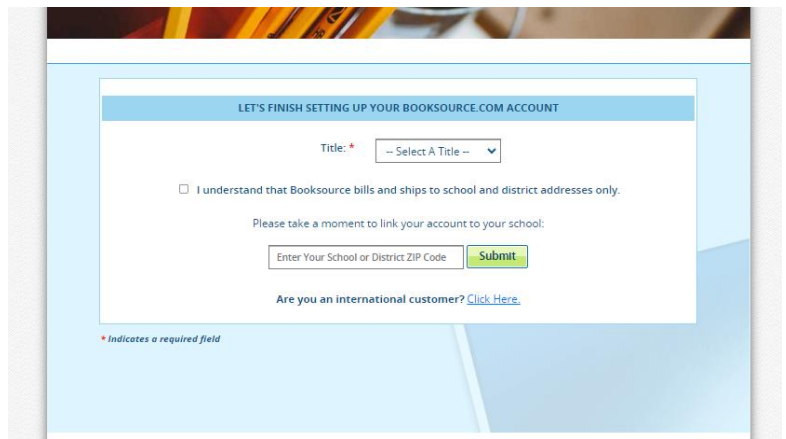

- a.) Please enter the job title that best describes your role. Additionally, acknowledge that Booksource does not bill or ship to residential addresses. Finally, connect your Booksource.com account to your School or District by typing in the zip code and selecting it from the provided list. Note that both school and district addresses are available, so if you're a school-level contact, choose your school's name/address, and if you're a district-level contact, choose your district's name/address.
- b.) If you don't find the name/address of your school or district, click on the "Add it now" link next to "Don't see your school?" You'll be prompted to complete several fields. A member of the Booksource team will then review your district/school to ensure it is associated with the correct account. This association will be your primary one. If you oversee purchasing at multiple locations, the Booksource team will ensure those associations are also made.
- c.) If you're an international customer, please click on the "Click Here" link to access a list of available international schools. If you don't find the name/address of your school, you can add it.